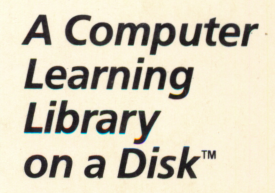

Featuring:

The Haunted Channels A fine-tuned adventure

**NewsPrint** Write and print your own newspaper

Math Mall A challenging math feature

# **Monitor Mystery**

Solve a puzzling mystery

AWARD WINNING

h.m.richards

想

Apple® II Plus, lie, lie, or IIGS 64K; disk drive, data disk. Optional: printer

FUN SKILLS SERIES

Ages 10 and up

**Scholastic** The Most Trusted Name in Learning'

 $\qquad \qquad \bullet$ 

M&40

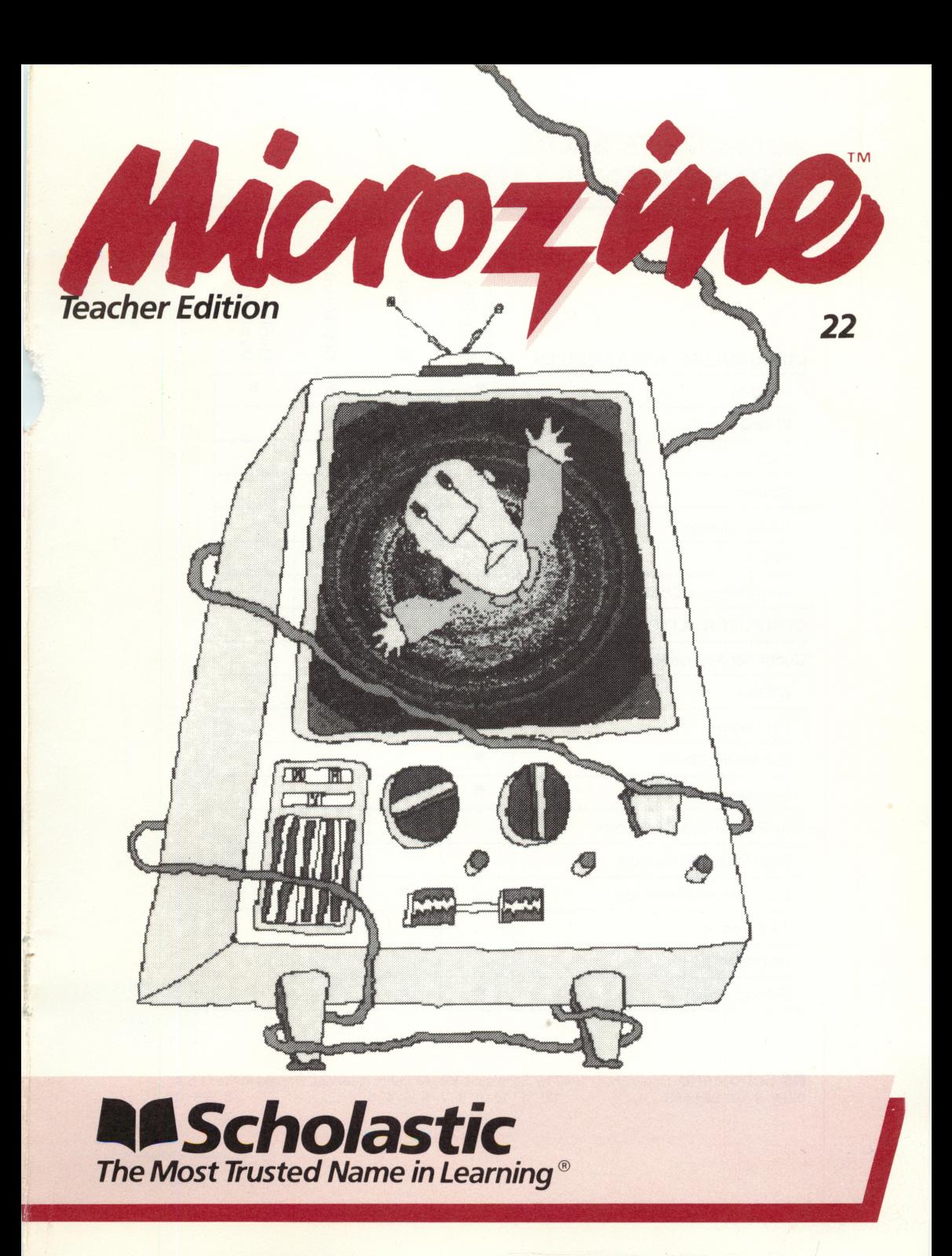

# MICROZINE SCOPE AND SEQUENCE CHART

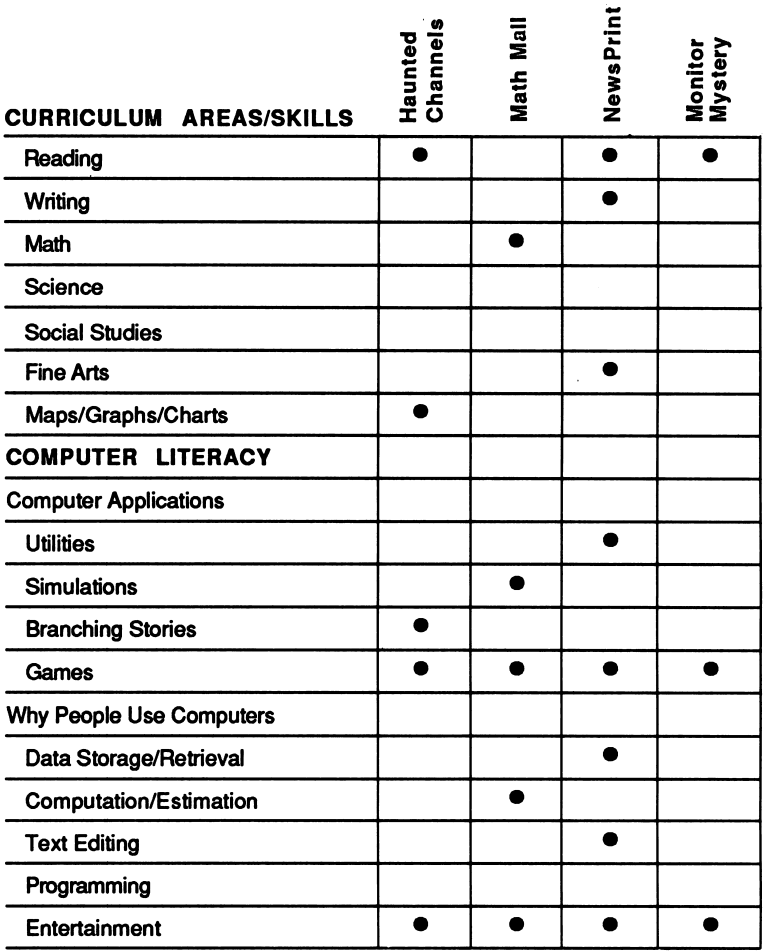

**ME SCHOIASTIC** Copyright © 1987 by Scholastic Inc. All rights reserved. Printed in the U.S.A. I S B N : 0 - 5 9 0 - 9 8 4 9 9 - 3 1 2 11 1 0 9 8 7 6 5 4 3 2 8 9 / 8 0 / 1  $\ell$ 

# HAUNTED CHANNELS

# A Twistaplot™

### DIFFICULTY LEVEL: Challenging

VOCABULARY PREVIEW: monstrous, antique, static, cyclone, jingles, rotund, sponsor, precaution, lout, mosey, ventriloquist, feline, aerial, furor

### School Activities

GEOGRAPHY: Students will use both cardinal and intermediate directions as they adventure through The Haunted Channels. Remind them that each intermediate direction lies between two cardinal directions. If they need extra review, play the following game. Locate north in your classroom. Have several students stand in a circle, with one student facing north. Then have that student call out an intermediate direction, such as southeast or southwest, and have the closest student standing in that position respond.

MATH/COMPUTER LITERACY: Encourage students to find their way through the adventure by making a flowchart that shows the direction in which to go for each channel, what lies between channels, and the options for moving north, south, east, west, or up.

## Home Activities

Suggest that students create a TV trivia game. Have them think of details from their favorite shows, write some questions with those details as answers, then quiz their friends.

Hints for solving "The Haunted Channels": Type LOOK and C on each channel. Use these other commands on the following channels:

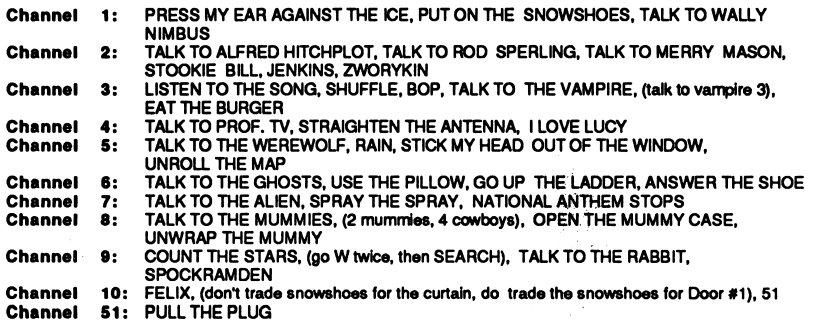

# MATH MALL

### DIFFICULTY LEVEL: Challenging

VOCABULARY PREVIEW: finicky, stellar

### School Activities

MATH: Before playing, have students practice a few problems similar to the ones they will encounter in the game. Work through, step by step, a strategy they can use to solve the problems. (They will be able to use the same strategy in all of the stores in the mall.) The first thing to check is whether any of the three body-part numbers is a factor of the number of alien body parts the customer wants. For example, suppose the three body-part numbers are 6, 9, and 7, and the customer wants 45 body parts. Since 9 is a factor of 45, you can solve the problem with simple division. On the other hand, if the customer wants 41 body parts, then you need to look at multiples of 6, 9, and 7 and subtract them from the desired number. For example, you know that  $7 \times 5 = 35$ , and that  $41 - 35 = 6$ . So, you could give the customer 5 animals with 7 body parts and 1 animal with 6.

Students might play "Math Mall" in pairs, or in teams, with each student or team scoring a point (or a fin or a feelez!) for finding the correct solution to each problem.

ART: Have students choose some of the body parts from the mall and draw a new alien animal. Or, have them make up their own body parts that can be combined in different ways. (See page 8 of this guide for a structured approach to this activity.)

### Home Activities

Have students use "Math Mall" for a fun at-home math drill. Use a timer to keep track of how long it takes the student to empty each store, each time he or she plays the game.

# NEWSPRINT

### DIFFICULTY LEVEL: Average

VOCABULARY PREVIEW: column, layout, edit

"NewsPrint" is the first feature in Microzine's Desktop Publishing series. Each of the five programs in this series will have its own collection of graphics that will be compatible with the other four programs. Each of these five programs will be on a separate disk that you may copy and share with your colleagues and students.

### School Activities

LANGUAGE ARTS: Look through some local and national newspapers with your students. Explain the purpose of a news story, a column, a feature, a department, and an editorial. Look for special graphics that appear with regular departments, or that illustrate stories. Then have the class decide what kinds of articles to include in their newspaper.

Once you have a basic plan for your newspaper, assign them to staff positions and allow students to change jobs periodically so that everyone has a chance to experience each job. You might want to assign students to the jobs of editor, art director, copy editors, proofreaders, reporters and writers.

Use the classroom newspaper to give assignments in other curriculum areas, such as:

- Compiling a travel section on trips to the various states or countries they have visited, or studied
- Writing a feature article on a science or history topic
- Reporting on a national or international event in each issue

### Home Activities

Students can also use "NewsPrint" to set up a family newspaper to report on family or neighborhood news.

# MONITOR MYSTERY

# "Flimflam at the Flicks"

### DIFFICULTY LEVEL: Easy

VOCABULARY PREVIEW: caper, marquee, superstitious, critic, slinks

### School Activities

READING FOR DETAIL: Encourage students to solve the mystery by deducing who fits Inspector Minkley's description of the spy. Suggest they list every fact they learn about Mickey MacFlix, Phil Philm, and the usher by studying the picture. Then have them match the facts with the three clues: The spy is near-sighted, left-handed, and superstitious. Any one of the three who doesn't have one of these traits can be eliminated, revealing the true spy. The list will also help students answer the other questions at the end of the program.

Have students use the same problem-solving skills in a game with their classmates. Think of three traits (such as brown hair, lefthanded, and red shoes) that apply to only one student in the class. Then have the rest of the class try to deduce who that student is.

### Home Activites

Have students check your local library for mystery books such as the Encyclopedia Brown, Hardy Boys, or Nancy Drew series.

### "NewsPrint" Activity Page

# PLAN IT!

Before writing a single word, you need to think about who is going to read your newspaper—your audience! Consider your audience's ages, school interests, hobbies, clubs, sports, and other special activities and interests. Knowing your audience helps you choose what to write about!

## ORGANIZE IT!

Once you pick a topic to write about, you need to organize your information. Use the chart below to record key words and phrases which answer the five standard questions of news reporting:

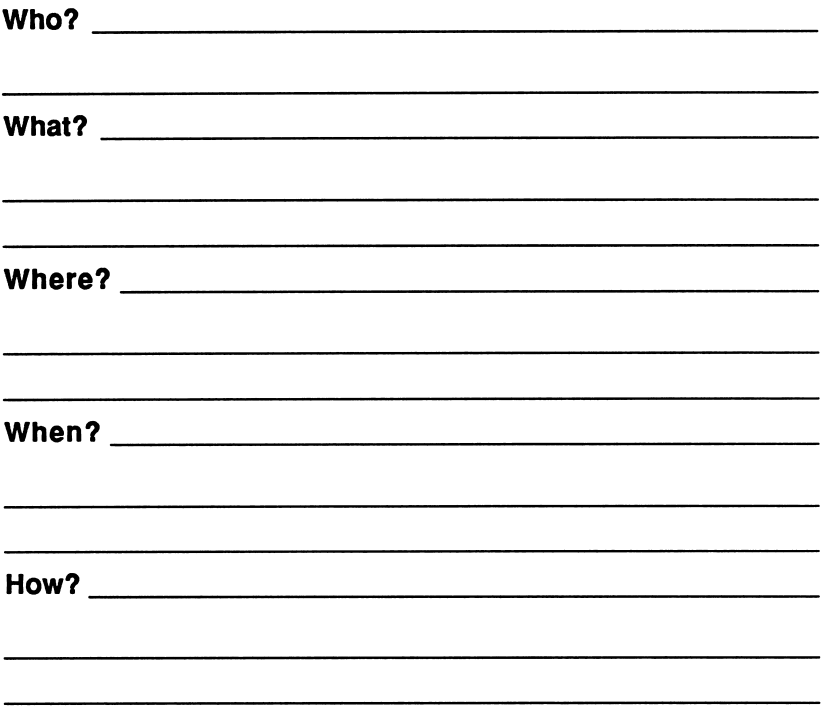

This activity page may be reproduced for use in your classroom. Copyright © 1987 by Scholastic Inc.

"Math Mall" Activity Page

# PET FEAST

Choose your favorite alien pet, and think of what foods it would eat. Write them in the blanks below.

My favorite alien pet is. The same of the state of the state of the state of the state of the state of the state of the state of the state of the state of the state of the state of the state of the state of the state of th

It likes to eat:

Draw a picture of your pet eating its out-of-this world delicacies.

Now think of games you would play with your pet and write them in the blanks below. Do Laptypes like frisbee?

My alien pet and I play:

Draw a picture of your pet playing the games you selected.

This activity page may be reproduced for use in your classroom. Copyright © 1987 by Scholastic Inc.

0-590-98499-3

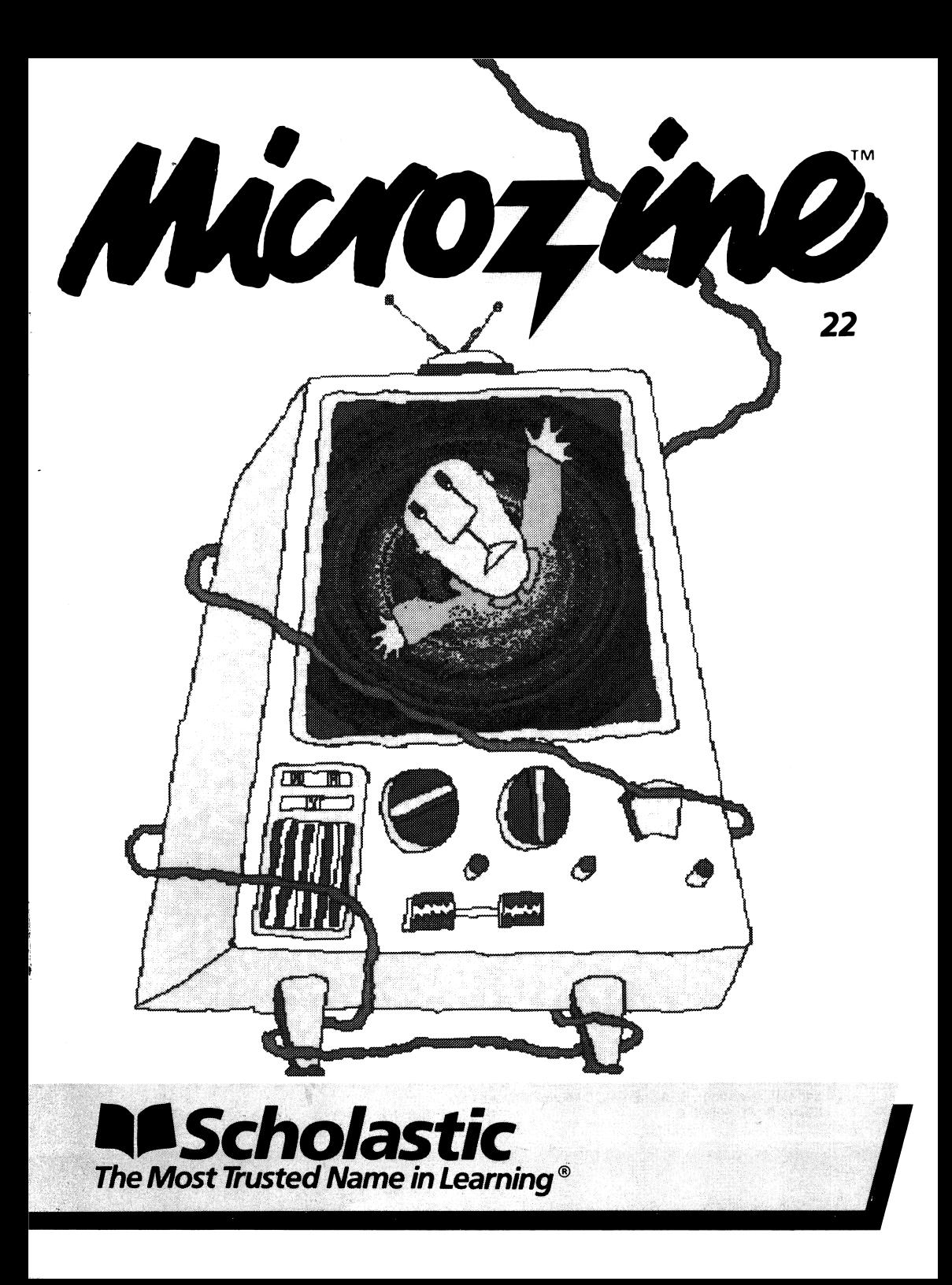

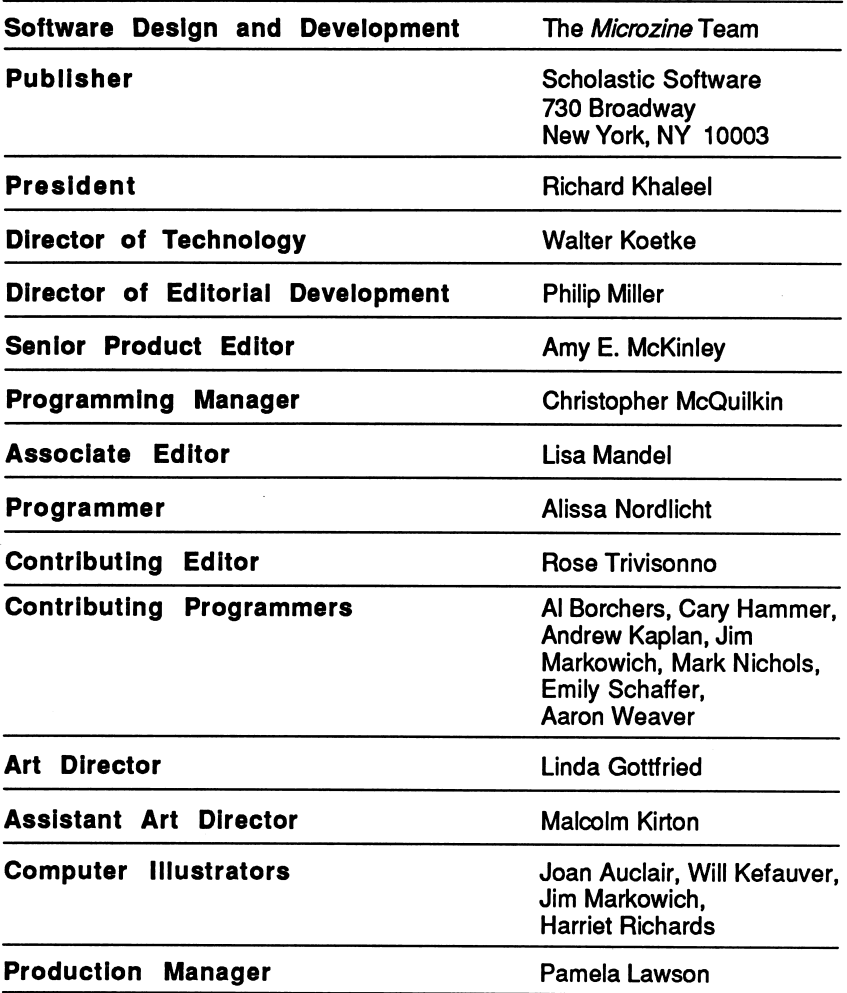

Scholastic Inc. New York Toronto London Auckland Sydney

Notice: This work is fully covered by the Copyright Law of the U.S. (Title 17 of the U.S. Code) and the Universal Copyright Convention. Unauthorized copying is strictly prohibited.

Copyright © 1987 by Scholastic Inc. All rights reserved. Printed in U.S.A. Published by Scholastic Inc. Graphics routines from Penguin Software's Graphics Magician were written by Mark Pelczarski, David Lubar, and Chris Jochumson. Triple-Dump graphics print routines, © 1984, Mark Simonsen and Rob Renstrom, BEAGLE BROS Micro Software, Inc. 12 11 10 9 8 7 6 5 4 3 8 9 9 0 9

# **CONTENTS**

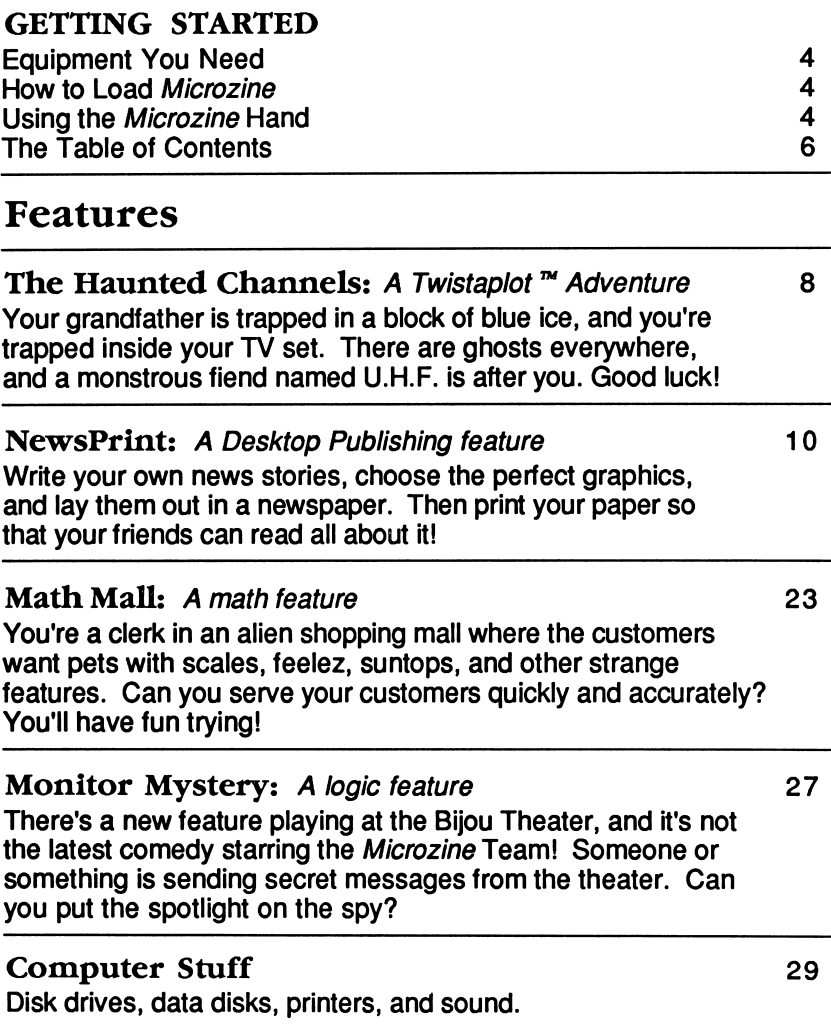

# GETTING STARTED

Read this handbook for clear instructions on how to use each Microzine feature.

# Equipment You Need

- 1. Monitor or TV
- 2. 64K Apple <sup>®</sup> II Plus, *IIe*, IIc, or IIGS
- 3. Disk drive

Apple <sup>®</sup> is a registered trademark of Apple Computer, Inc.

# How To Load Microzine

- 1. Open the disk drive door.
- 2. Hold the disk with the label end facing you.
- 3. Insert the disk slowly with the label facing up.
- 4. Close the drive door.
- 5. Turn on the computer and monitor (or TV).

NOTE: Never remove or insert a disk while the disk drive's red light is on.

If Microzine does not appear on the screen:

- Turn the computer off. Turn it back on, and try again.
- Make sure the disk drive door is closed.
- Check to see if the disk drive is hooked up correctly.

# Using the Microzine Hand

You will use the *Microzine* Hand icon in most of the programs and features in this issue of Microzine. Use the arrow keys, or the I, J, K, and M keys to move the Hand.

Use the Hand to point to what you want to do, and then press RETURN. There are three different ways to point to what you want to do:

1. Make the Hand touch some part of the word that describes what you want to do. If you want to quit, make the Hand touch the word "QUIT," or the circle in front of "QUIT," and then press RETURN.

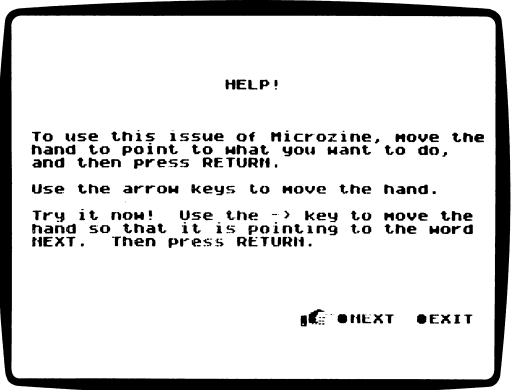

2. Make the Hand point to a box that contains a word that describes what you want to do, such as the boxes on the Table of Contents. The Hand may touch any part of the box. Make the Hand touch the box, and then press RETURN.

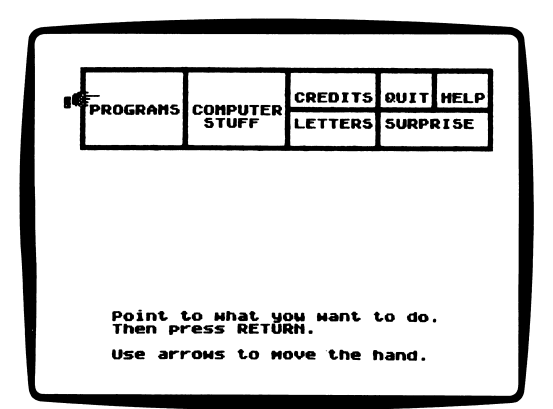

3. Main menus will use highlight bars. Make the Hand move a highlight bar over what you want to do, and then press RETURN.

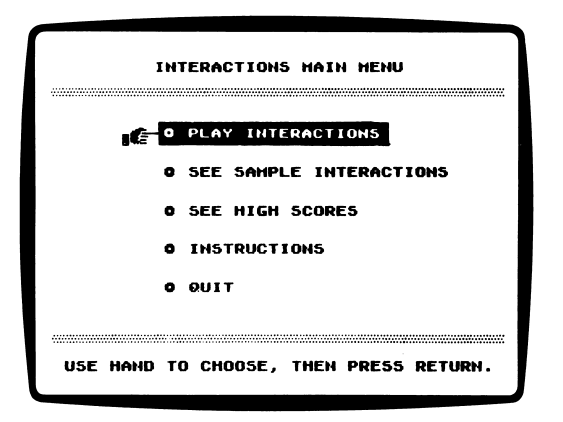

# The Table of Contents

The Table of Contents lists the *Microzine* features in a collection of boxes at the top of the screen. Each box is labeled.

Use the Hand icon to point to the box that describes what you want to do. For example, to read the credits, use the Hand to point to the box labeled "Credits," and then press RETURN.

A list of items "inside" that box will appear. Use the Hand again to point to what you want to do. For example, if you point to the box labeled "Programs" and press RETURN, a list of the programs in this issue of Microzine will appear. Use the Hand to point to the program you want to use, and then press RETURN.

To choose another box from the Table of Contents, point to the word "Exit" at the bottom of the list, and press RETURN. Now you may choose another box from the Table of Contents.

### Programs

Use the Hand to point to "Programs" on the Table of Contents, and then press RETURN to see a list of the programs in this issue of Microzine.

### Computer Stuff

Use the Hand to point to "Computer Stuff" on the Table of Contents, and then press RETURN to see a list of the functions in "Computer Stuff." (See "Computer Stuff," page 29.)

### **Credits**

Use the Hand to point to "Credits" on the Table of Contents, and then press RETURN to see the credits for this issue of Microzine.

### **Quit**

Use the Hand to point to "Quit" on the Table of Contents, and then press RETURN, to quit using Microzine.

### Help

Use the Hand to point to "Help" on the Table of Contents, and then press RETURN, to learn how to use the Microzine hand. (Also, see "Using the Microzine Hand," page 4.)

### Letters

Use the Hand to point to "Letters" on the Table of Contents, and then press RETURN to read letters from the Microzine Editor and Programmer, and from Microzine readers.

### Surprise

?

# A Twistaplot™ Adventure

The villainous  $\overline{U}.H.F.$  (Ugly Horrible Fiend!) plans to hold the whole world prisoner in a rerun! Mankind is counting on you to pull the plug on this station stalker before he grabs all late night movie watchers into their TV sets forever!

### What You Will Find

You will wander through the stations in the Haunted Channels searching for U.H.F. You'll meet many people who can help you on your search. Listen carefully to their advice.

### Moving Through the Haunted Channels

In this Twistaplot, you can communicate with the computer by typing words (commands) on the white command bar at the bottom of the screen. When you see the command bar at the bottom of your screen, it means the computer is waiting for you to type in a command. You may command the computer to move through the Haunted Channels, talk to the people you meet, or to use objects you have been given.

### Talking to the Computer

The computer will understand the following comands:

- Type ? and then press RETURN, to read the instructions.
- Type LOOK and then press RETURN, to read a description of the channel you are in.
- Type TALK TO and the name of the person you want to speak with, and then press RETURN, to talk to the character. For example, in Channel 1 you would type TALK TO<br>GRANDFATHER, and then press RETURN.
- Type C for compass, and then press RETURN, to find which directions are available for each channel.

To move between channels, use the following commands: NW for Northwest, NE for Northeast, SW for Southwest, SE for Southeast.

To move within a channel, use the following commands: N for North, S for South, E for East, W for West, U for Up.

NOTE: If you travel within a channel, you must always return to the point you started from before you can move to another channel. For example, if you choose to go (North) in Channel 5, you must then move back (South) before you can leave the channel.

There are many other commands you can use in this Twistaplot. Make sure you pay attention to what the characters ask for, and to the facts they tell you. If you type a command that the computer can't answer for that screen, you will see the message, "I DO NOT UNDERSTAND!" If this happens, make sure you spelled your command correctly, or try typing another command.

### Station Breaks

Lurking between some of the channels is the Sultan of Station Breaks. He will ask you to choose between two commercials. Follow the Sultan's directions to choose a commercial. After hearing the commercial, the commercial product is yours to use on another channel. But if you run into Wee Paws, he will steal it from you!

### The Land of Reruns

You may become trapped in the Land of Reruns. If you feel you are permanently lost, press ESC, and try this Twistaplot again.

# Correcting Mistakes

If you make a mistake while typing a command, use the (left arrow) key to backspace over your mistake. To replace a character, type over it. To delete a character, space over it.

- Helpful Hints<br>• When you enter a channel for the first time, type the command LOOK. This will help you learn where you are and what you want to accomplish in this channel.
- Make a map of the channels as you move through the TV. Write down the characters and the shows on each channel in case you need to return to them.
- When one of the characters gives you information, write it down. You never know when that knowledge will be useful to you on another channel.

# NEWSPRINT

# Microzine's Desktop Publishing Series

### What You Will Find

In "NewsPrint" you will write, edit, and print your own newspaper. You may use the "NewsPrint" graphics with this feature or any other Microzine Desktop Publishing program.

You may make extra copies of the "NewsPrint" disk as backup disks or to share with your friends. Use a DOS 3.3 copy program to make copies of this disk.

You may use "NewsPrint" by choosing it from the Microzine Table of Contents, or you may use "NewsPrint" by booting the "NewsPrint" disk separately.

### Options

"NewsPrint" needs to know the following information:

- How many disk drives do you have?
- Do you want the sound turned on or off?
- Do you have a printer?
- To which slot is your printer connected?
- Do you want extra line feeds when printing your newspaper?

If you use "NewsPrint" by choosing it from the Microzine Table of Contents, you must use the "Computer Stuff" feature to tell the computer this information. See the "Computer Stuff' section in your handbook. If you boot the "NewsPrint" disk separately, "NewsPrint" will ask you these questions. When you have answered all of the questions, the "NewsPrint" Work Screen will appear.

### Data Disk

To save your articles, you will need a data disk initialized by the "Computer Stuff" feature in Microzine. Now is the time to initialize a data disk (see page 32).

### Moving the Hand

See "Using the Microzine Hand," on page 4, to learn how to move the hand to choose functions on the Work Screen.

### "NewsPrint" Work Screen

"NewsPrint" has seven functions, or things you may do. They are Make/Edit, Article/Picture, Printer, Printer Card, Print the Newspaper, Instructions, and Quit. The Article/Picture function has six options. They are Part, Column, Starting Line, Ending Line, Page Number, and Headline.

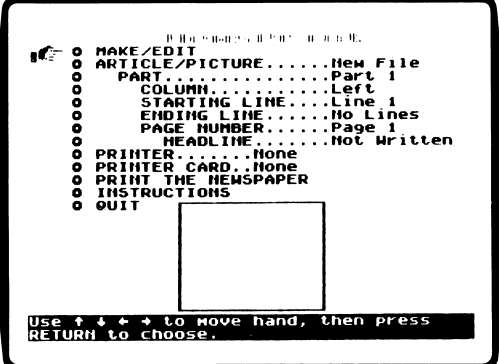

# Make/Edit

Choose this function to write or edit an article saved on a data disk.

### Write a New Article

To write a new article, move the hand to Article/Picture on the Work screen. Press RETURN until the words "New File" appear. This means you are ready to start a new file (an article) that will be saved on your data disk.

Move the Hand to Make/Edit and press RETURN.

The cursor will appear in the upper-left corner of a blank screen. You are now ready to write your article.

Moving the Cursor Use these keys to move the cursor:

Apple II Plus:

Apple //e/llc/IIGS:

CTRL-T to move up CTRL-V to move down CTRL-F to move left CTRL-G to move right

- t to move up  $*$  to move down
- 
- $\leftarrow$  to move left
- $\rightarrow$  to move right

To move to the beginning of the article, press CTRL-B.

To move to the end of the article, press CTRL-E.

To move the cursor forward five spaces, press the TAB key (on the Apple *Ile*, Ilc and IIGS.)

To insert text in a line, move the cursor to the character in front of where you want to insert text, and then type your text.

#### Using "NewsPrint" on the Apple II+

You may only use capital letters when writing articles on an Apple II+. If you write an article on an Apple IIe, IIc, or IIGS using both upper and lower-case letters, save it on a data disk and then display that article on an Apple II+, the lower-case letters will not be legible.

#### Correcting Mistakes

Use these keys to correct typing mistakes:

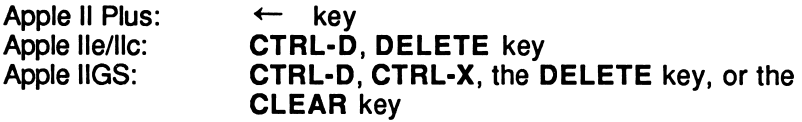

#### New Paragraph

To start a new paragraph, or to add a line of space in your article, press RETURN.

Each time you press RETURN, a small arrow will appear on the right side of the screen. The arrow means you are beginning a new line. This arrow will not appear when your article is printed.

#### Article Length

Each article may be approximately 768 lines long. When your article is full, the computer will say, "There is no more room for text in this article." You may delete text and then finish your article, or save your article as is and continue it in a new file.

#### Saving an Article

Press ESC when you are ready to save your article. The Work screen will appear and the computer will ask, "Do you want to save this article? (Y/N)"

Press Y for yes, or N for no. If you press Y, the computer will ask you to type in the name of the article. The name may be up to eight characters long. Type in the name and then press RETURN. The computer will add the characters "TXT" to your article name. This tells the computer, and you, that the article you just saved is a text file.

The name of the article you saved will appear after Article/Picture on the Work screen with the characters "TXT" after it.

#### Messages

There are two messages you may receive when you write an article. If your article uses the maximum number of text space available (letters, numbers, punctuation, and spaces), the program will say, "There is no more room for text in this article." If your article uses the maximum number of lines available, the program will say, "There is no more room for new lines in this article." Save your article as is and continue it in another file, or delete some text or lines to end your article.

NOTE: When the program says, "There is no more room for new lines in this article," the cursor will automatically move to the first character in your article. You may not use CTRL-E to move back to the end of your article. Use the down arrow key (or CTRL-V on an Apple 11+) to move the cursor to the end of your article.

### Edit an Article

Move the Hand to Article/Picture, and press RETURN until the name of the article you want to edit appears.

Move the Hand to Make/Edit, and then press RETURN.

Edit the article the same way you did in "Write a New Article." (See "Write a New Article," page 12.)

When you are done editing the article, press ESC. The program will ask if you want to save the article.

Press Y for yes or N for no.

If you press Y, the original name of the article will appear. If you want to change the name of the article, use the  $\leftarrow$  to erase the name and type in the new name. If you want to use the same name for the edited article, press RETURN.

IMPORTANT: If you use the same name for the edited article, you will erase the original article from your data disk.

If you shorten an article that you have already laid out in your newspaper (see "Lay Out Your Newspaper," page 16), the shortened version of the article will appear when you print it. You might want to edit your layout before you print your newspaper, to fill up the empty lines your shortened article left (see "Editing Your Layout," page 19).

# Article/Picture

Choose this function to choose the article or picture you want to work on.

If you want to write a new article, put a data disk in the drive. Move the Hand to Article/Picture and press RETURN until the words "New File" appear. Move the Hand to Make/Edit and press RETURN.

To edit an article, put the data disk that has the saved article on it in the drive. Move the Hand to Article/Picture and press RETURN until the article's name appears. Move the Hand to Make/Edit and press RETURN (see "Edit an Article," on page 13).

To choose a picture, put the "NewsPrint" disk in the drive. Move the Hand to Article/Picture and press RETURN until the name of the picture you want appears.

You cannot edit or change the pictures in any way.

NOTE: You may use the graphics from any of the Microzine Desktop Publishing series of programs (Issues 22-26) with "NewsPrint." Put the disk that contains the graphics you want in the drive and press RETURN until the name of the picture you want appears.

When you lay out the articles and pictures in your newspaper, you will use each of the following options: Part, Column, Starting Line, Ending Line, and Page Number.

#### Pictures

Here are the graphics you may choose from on this "NewsPrint" disk:

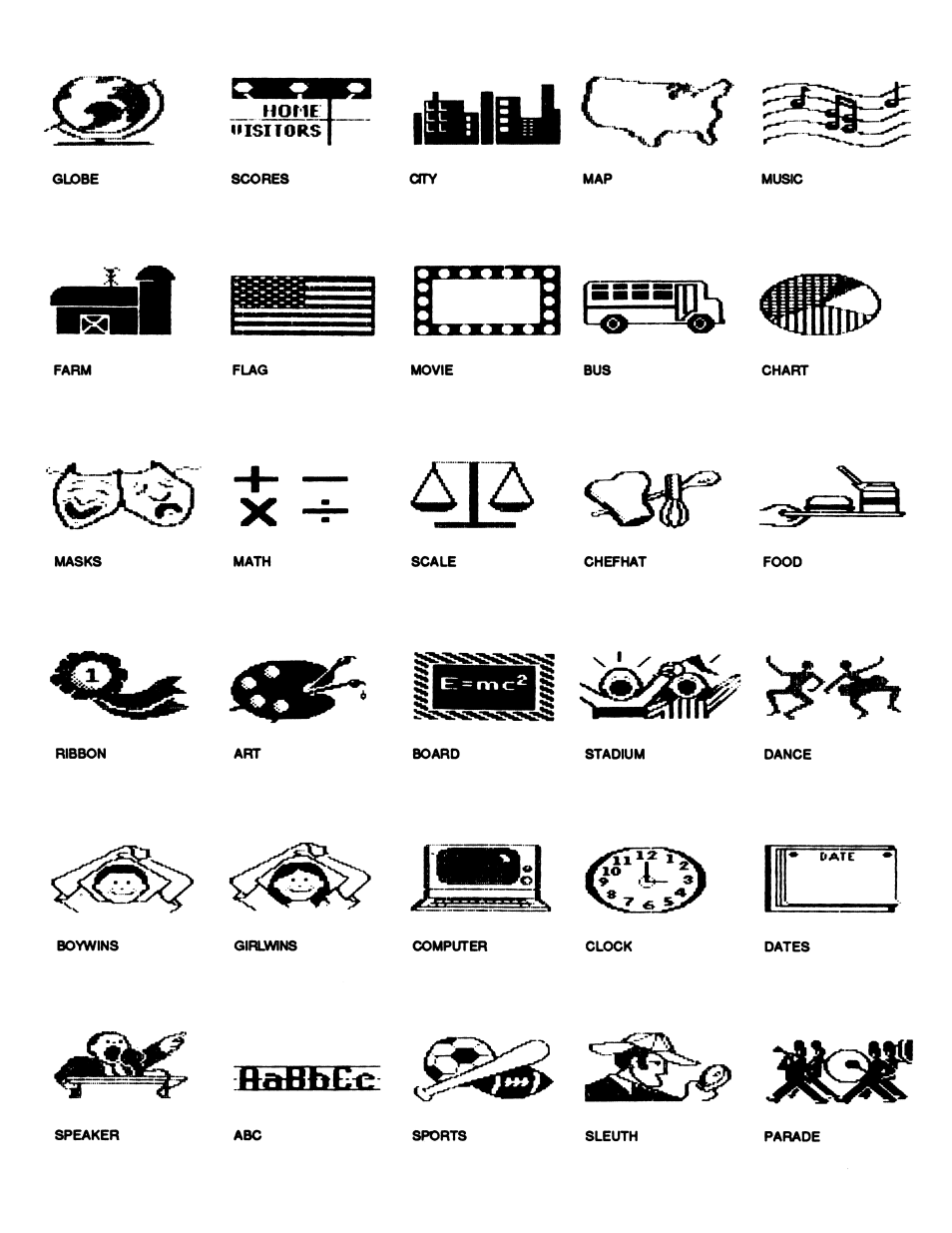

#### Lay Out Your Newspaper

When you have written all of your articles, you are ready to lay out, or arrange, your newspaper.

You may lay out up to 100 articles or pictures in your newspaper.

At the bottom of the Work screen is a miniature picture of a page of your newspaper.

As you lay out your articles and pictures, lines will appear on the miniature page to show the position of the articles and pictures on the page.

The article you are currently laying out will appear as either orange, or patterned, lines. The article or pictures you have already laid out will appear as white lines.

When you have laid out your entire newspaper, you are ready to print it (see "Print the Newspaper," page 22).

You may lay out your newspaper in any order you choose, but you may find the order below to be a clear and simple way to lay out your newspaper.

- 1. Headline: Write the headline for your newspaper.
- 2. Article/Picture: Choose the article or picture you want to lay out first.
- 3. Page Number: Choose the page number where you want the article or picture to appear.
- 4. Part: Choose the part of the article or picture you want to lay out.
- 5. Column: Choose the column where you want the article or
- 6. Starting Line: Choose the line where you want the article or picture to start.
- 7. Ending Line: Choose the line where you want the article or picture to end.

IMPORTANT: You will not be able to save your laid-out newspaper. When you have finished laying out your newspaper, print it (see "Print the Newspaper,"page 22).

#### Part

计连接字母

一部<br>例

Choose this option to select which part of the article or picture you want to lay out.

A part is a "piece" of your article or picture. For example, you might want to have an article start on page 1 of your newspaper, and then continue on page 3. So you would lay out your article in two parts, or pieces, with the first part on page 1 and the second part on page 3.

You must lay out the parts of an article or picture in order. For example, you must lay out Part 1 first, and then Part 2, and so on.

You may have up to 255 parts of articles or pictures in your newspaper. You may have one article split into 255 parts, or you may share the 255 parts among the different articles and pictures in your newspaper.

Now choose the Column option to continue laying out your article or picture you are working on (see "Column," below).

#### Column

Choose this option to lay out an article or picture in the left column or right column of your newspaper.

Move the Hand to "Column" and press RETURN. The word "LEFT" will change to "RIGHT." Press RETURN until the column you want appears.

Now choose the Starting Line option to continue laying out your article or picture you are working on (see "Starting Line," below).

#### Starting Line

Choose this option to choose the line where you want the article you are working on to start.

The starting line may be from line 1 to line 64.

NOTE: Your newspaper will have 66 lines per page, but the top and the bottom lines are always left blank.

Move the Hand to "Starting Line" and press RETURN until the number of the starting line you want appears.

NOTE: If you have a headline on the page, you may not use lines 1-6 as starting lines. (See "Headline,"page-19.)

Now choose the Ending line option to continue laying out your article or picture you are working on. (See "Ending Line," below.)

 $\hat{O}$ 

Ä

Ò

### Ending Line

Choose this option to choose the line where you want the part of your article or picture to end.

The ending line may be from line 1 to line 64.

NOTE: Your newspaper will have 66 lines per page, but the top and the bottom lines are always left blank.

Move the Hand to "Ending Line" and press RETURN until the line where you want the part of your article or picture to end appears.

The total number of lines in your article or picture will appear in the prompt line at the bottom of the screen. Each time you press RETURN, the number of the ending line will increase by one and the number of lines left in the article will go down by one.

For example, you might have an article that is 10 lines long. Choose to have the article start on line 1. Then move the Hand to "Ending Line" and press RETURN. The words "No Line" will change to "Line 1," and the prompt will change from 'There are 10 lines left," to "There are 9 lines left."

As you press RETURN, each line of the article or picture you are laying out will appear in the miniature newspaper at the bottom of the screen. This will help you plan the layout of your newspaper (see "Lay Out Your Newspaper," page 16).

#### Page Number

Choose this option to choose the page where you want the part of your article or picture to appear.

Move the Hand to "Page Number" and then press RETURN until the page number you want appears.

Your newspaper may be up to 20 pages long.

### Headline

 $\Lambda$ 

 $\mathfrak{g}$ 

0

ù.

Choose this option to write the headline for your newspaper.

Move the Hand to "Headline," and then press RETURN. Type in the headline and then press RETURN. The words "Not Written" will change to "Written" and a white bar will appear on the miniature newspaper at the bottom of the screen.

The headline may be up to 20 characters long.

The headline must be on the top six lines  $\phi$ f the newspaper page. If you have already laid out an article or picture on any of the top six lines of the page, move the Hand to "Starting Line," and press RETURN until the article has been moved down to at least the seventh line on the page. (See "Editing Your Layout," below.)

If you want to change the headline, move the Hand to "Headline" and press RETURN. The headline will appear in the Prompt line at the bottom of the screen. Use the  $\leftarrow$  to erase the headline. Type in the new headline, and then press RETURN.

NOTE: When your newspaper is printed, the characters in the headline will be four times larger than the text in your articles. We suggest that you use the Headline option to only create headlines for your newspaper. To create a headline for each article, start off each article by typing the headline in capital letters.

#### Editing Your Layout

Here are a few hints to help you edit (change) your layout.

To move a part of an article or picture to another position on the same page:

- 1. Move the Hand to "Article/Picture," and press RETURN until the name of the article or picture you want to move appears.
- 2. Move the Hand to "Column," and press RETURN to change the column.
- 3. Move the Hand to "Starting Line," and press RETURN until the article is in the new position.

To move a part of an article or picture to another page:

- 1. Move the Hand to "Article/Picture," and press RETURN until the name of the article or picture you want to move appears.
- 2. Move the Hand to "Page Number," and press RETURN to change the page number where the article or picture will appear.

To delete a part of an article or picture:

- 1. Move the Hand to "Article/Picture," and press RETURN until the name of the article or picture you want to delete appears.
- 2. Move the Hand to "Page Number," and press RETURN until the correct page number appears.
- 3. Move the Hand to "Ending Line," and press RETURN until the words "No Lines" appears after "Ending Line." Press RETURN once more and the article or picture will be deleted.

# Printer

Choose this function to tell "NewsPrint" what kind of printer you have.

"NewsPrint" is compatible with all of the following printers.

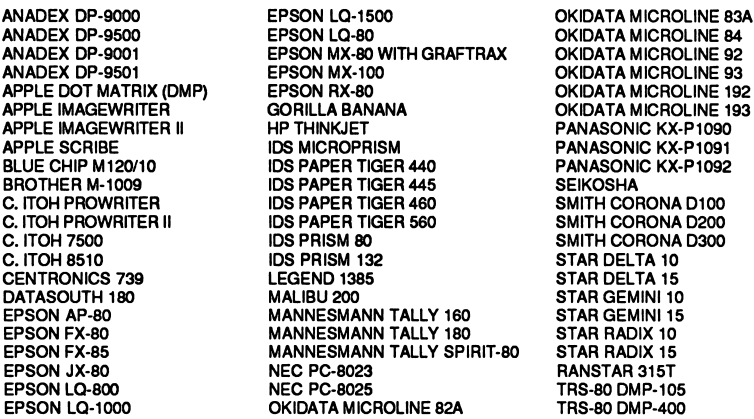

Move the Hand to "Printer," and press RETURN until the name of the printer you have appears.

 $\mathfrak{q}$ 

NOTE: Some of the printer names appear in abbreviated form on the screen. They are APPLE DOT MATRIX DMP (Apple Dot Matrix (DMP)), EPSON MX-80 GRAFTRAX (Epson MX-80 WITH GRAFTRAX), MAN. TALLY SPIRIT-80 (Mannesmann Tally Spirit-80), OKIDATA MICROLINE82A (Okidata Microline 82A), OKIDATA MICROLINE83A (Okidata Microline 83A), OKIDATA MICROLINE192 (Okidata Microline 192), and OKIDATA MICROLINE193 (Okidata Microline 193).

## Printer Card

 $\cap$ 

 $\mathfrak{S}$ 

ۇ ج

Choose this function to tell "NewsPrint" what kind of printer card you have.

"NewsPrint" is compatible with all of the following printer cards:

APPLE IIC SERIAL PORT APPLE III SERIAL PORT APPLE CENTRONICS PARALLEL APPLE COMMUNICATIONS APPLE FIRMWARE APPLE PARALLEL APPLE SERIAL APPLE SUPER SERIAL APRICORN PARALLEL APRICORN SERIAL CCS 771OA SERIAL CCS 7720 PARALLEL CCS 7728 PARALLEL DISPATCHER DUAL-COMM PLUS DUMPLING 64 DUMPLING GX EPSON APL FINGERPRINT FINGERPRINT+ PARALLEL FINGERPRINT+ SERIAL

FRANKLIN DUAL PORT GRAFSTAR **GRAPHICARD**<br>GRAPPLER GRAPPLER GRAPPLER+ GRAPPLER SERIAL K-T PARALLEL MBI VIP<br>MICROBUFFER II MICROBUFFER II MICROSYSTEMS MSE 1022 PARALLEL MICROTEK RV-611C MICROTEK SV-622C MOUNTAIN PARALLEL MOUNTAIN SERIAL MPC AP-80 MPCAP-GRAPH MPCAP-S10 MPCGRAPHWRITER **OMNIGRAPH** ORANGE PKASO PKASO/U

PRETTY PRINT PRINTER PRO PRINTERFACE PRINTERMATE PRINTMAX QUADRAM-APIC SPIES NICEPRINT SUPER-MX SSM-AIO-II PARALLEL SSM-AIO-II SERIAL SSM-APIO SSM-APPIC SSM-ASIO TEXPRINT PRINT-ITI TRANSTAR PICS **TYMAC** VERSACARD PARALLEL VERSACARD SERIAL VIDEX PSIO PARALLEL VIDEX PSIO SERIAL VIDEX UNIPRINT WIZARD IPI WIZARD-BPO

Move the Hand to "Printer Card," and press RETURN until the name of the printer card you have appears.

NOTE: Some of the printer names appear in abbreviated form on the screen. They are AP. CENTRONICS PARA. (Apple Centronics Parlel), MIC.SYS MSE1022 PARA (Microsystems MSE1022 Parlel), and SPIES NICE. SUPER-MX (Spies Niceprint Super-MX).

# Print the Newspaper

Choose this function to print your newspaper.

NOTE: You must choose Printer and Printer Card before you choose Print the Newspaper to tell "NewsPrint" what kind of printer and printer card you have. The "Line Feed" option in "Computer Stuff" may affect how your newspaper prints (see "Line Feed," page 31).

Make sure your printer is turned on and the paper is aligned.

Move the Hand to "Print the Newspaper" and press RETURN. The words "Not Printing" will change to "Printing" and your newspaper will print. You may print as many copies of your newspaper as you wish.

IMPORTANT: You will not be able to save your laid-out newspaper. When you have finished laying out your newspaper, you should print it. If you quit the program before you print your newspaper, you will lose your layout.

# Instructions

Choose this function to learn more about "NewsPrint."

# **Ouit**

Choose this function to quit "NewsPrint."

The computer will ask, "Are you sure you want to quit? (Y/N)"

Press Y for yes or N for no.

If you press Y, the computer will tell you to take the "NewsPrint" disk out of the drive, and put in Side 1 of the Microzine disk. Put the Microzine disk in the drive and then press RETURN. The Microzine Table of Contents will appear.

Ö,

# MATH MALL

 $\ddot{\circ}$ 

 $\sim$ 

еģ

### What You Will Find

Our alien Math Mall has ten pet shops which house weird pets. They all have some very unusual body parts (like griptoes and feelez). You'll have to help the aliens determine how many of each pet to buy so that they end up with the right number of body parts.

### How the Game Works

You are in charge of all the shops in the Math Mall. Since you are the only salesperson, you have to serve as many aliens as you can in each shop.

The Math Mall has three floors. Each shop sells only one kind of pet. You will be selling the following pets:

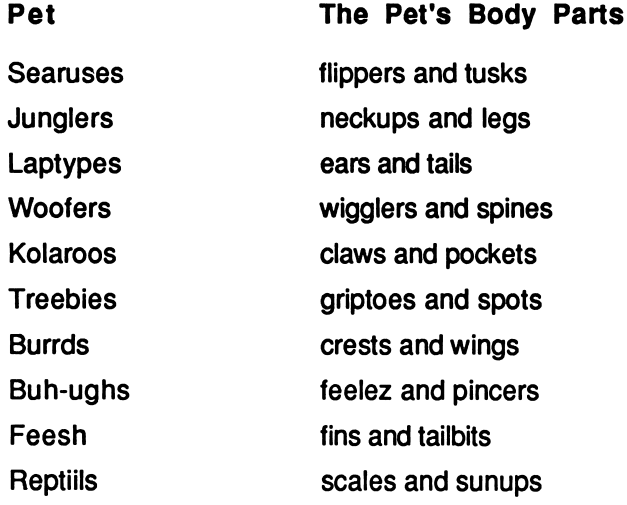

#### Aliens Served

At the top-left corner of the screen you will see how many aliens you have served in the Math Mall.

#### Aliens Lost

At the top-right corner of the screen you will see how many aliens have left the mall since the game began.

### Moving in the Math Mall

Use the following keys to move around the Math Mall:

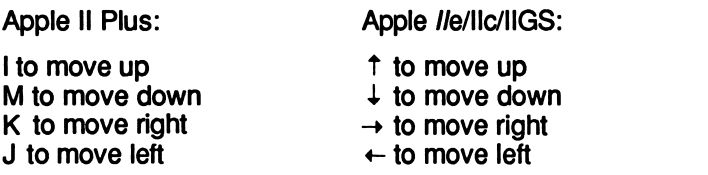

To enter a shop, walk to the shop door and then press the SPACE BAR.

 $\epsilon$ 

You will see three pets in each shop. For example, enter the Buh-ughs shop.

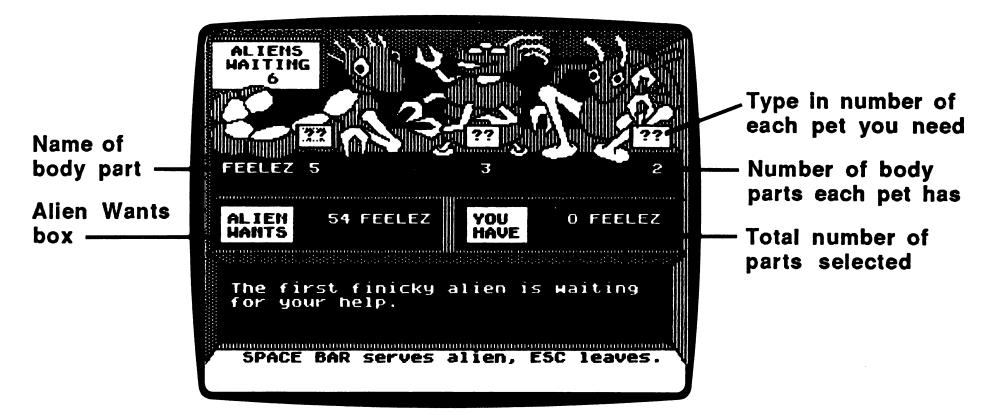

All the Buh-ughs are different and have different numbers of feelez, the body part the alien customer wants. You'll have to make sure that the alien gets the exact number of body parts it requests.

When you enter a shop for the first time, you have two options. You can press S to start working or you can press I to read instructions.

# S to Start Working

Press S to start working, and then press RETURN. Fill each customer's order as quickly as you can. See "I to Read Instructions" below to learn how to fill your customers' orders.

# I to Read Instructions

Press I to read the instructions, and then press RETURN.

Look at the Alien Wants box to find out the number of body parts the alien wants his pets to have.

The name of the body part and the number of the body part that each pet has is under the shelf that the pets sit on. In the Buh-ugh shop, you see the name feelez and that one pet has 5 feelez, one has 3, and the third has 2.

There are boxes filled with question marks in front of each pet. To move from the box in front of one pet to the box in front of another, use the  $\leftarrow \rightarrow$  keys. Type in the total number of each pet you will need to fill the order in these boxes, and then press RETURN.

When you press **RETURN** the total number of pets you've selected will appear in the box labeled "YOU HAVE."

When you are sure that you have chosen the correct number of each pet, and filled the alien's order correctly, press the SPACE BAR to give the alien his new pets.

If you do not complete the order correctly, you will see the message, "You aren't filling the order correctly. Check the numbers again." Review your choices again.

When you do complete the order correctly, you will see a message congratulating you. The next alien's order will appear in the Alien Wants box.

When you have filled the order of the last alien waiting on line, you will see a message telling you to go to another shop. The Math Mall will automatically appear on the screen again, and you will be in front of the shop you just finished working in.

The aliens become more demanding as you serve them. After you help five aliens in line, the remaining aliens will ask for pets with two kinds of body parts.

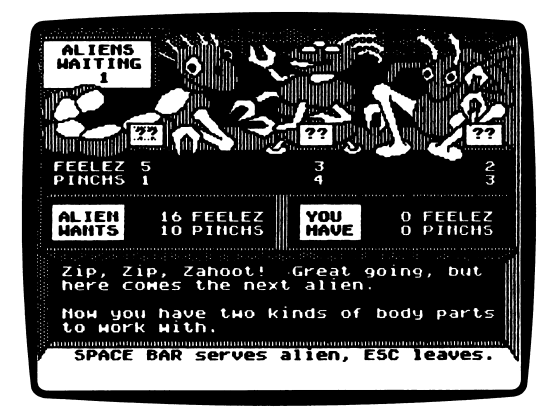

In the Buh-ugh shop, for example, you now have to fill orders for pets with a certain amount of feelez and pincers.

### Warning Messages

As you are working, aliens will be entering and leaving the mall. When this happens, warning messages will flash on the screen and interrupt your sale. For example, when there are eight aliens in line at the Burrd shop, you will see the message, "8 aliens are getting antsy in Burt's Burrds."

You can either go to the shop the warning message tells you about, or continue working where you are.

### Ending the Game

Aliens will leave the mall when the shop they are waiting in becomes overcrowded. When the tenth customer enters a shop, all the aliens on line will leave.

No matter how fast you work some shops will eventually become overcrowded and you will lose aliens. But don't worry. New aliens will enter the mall. With so many aliens to serve there is always someone else who needs your help.

The game is over when 50 aliens leave the math mall.

# "Flimflam at the Flicks"

### What You'll Find

You will read a story, look at a picture, and then answer questions to solve "Flimflam at the Flicks."

### "MONITOR MYSTERY" MAIN MENU

"Monitor Mystery" has two functions, or things you may do. They are Instructions and Flimflam at the Flicks.

# Instructions

Choose this function to learn how to solve "Flimflam at the Flicks."

# "Flimflam at the Flicks"

"Flimflam at the Flicks" is divided into three parts: the story, the picture, and the questions.

### The Story

Read the Story to learn the facts you will need to solve the mystery.

Press P to see the picture. Press Q to answer the questions.

### The Picture

Study the Picture and search for clues.

Press S to read the Story. Press Q to answer the questions.

### C for Clues

Press C to search for clues in the picture. A magnifying glass will appear. Move the magnifying glass over each object in the picture, and then press RETURN.

Clues will appear at the bottom of the screen.

Use these keys to move the magnifying glass.

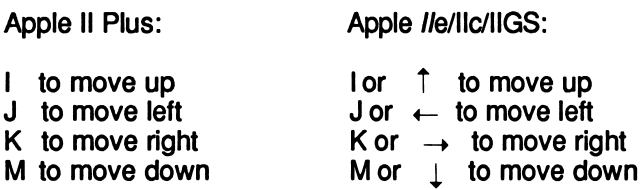

### The Questions

Answer the questions to solve "Flimflam at the Flicks." Your Sherlock 221B computer will tell you if your deductions are correct.

 $\sim$   $\sim$   $\sim$   $\sim$   $\sim$   $\sim$ 

If one or more of your deductions is wrong, your Sherlock 221B computer will ask you to type in the number of the answer you want to change.

When all of your answers are correct, your Sherlock 221B computer will ask you one final question.

### Final Question

Answer the final question to solve the mystery. If your answer is wrong, your Sherlock 221B computer will ask you if you want to try the final question again. Press Y for yes, or N for no.

When you answer the final question correctly, your Sherlock 221B computer will ask if you want to compare your deductions with it. Press Y for yes, or N for no.

You will then read the final story screens.

# COMPUTER STUFF

### Moving the Hand

See "Using the Microzine Hand," page 4, to learn how to move the Hand to choose functions and options.

Use the Hand to choose "Computer Stuff" from the Microzine Table of Contents, and then press RETURN. The list of the "Computer Stuff" functions will appear.

#### What You Will Find

"Computer Stuff" has three functions, or things you may do. They are Options, Initialize Disk, and Exit.

## **Options**

Use the hand to choose Options, and then press RETURN. The Options screen will appear.

Use the Hand to choose the correct options for your computer setup.

### Disk Drives

Microzine assumes you have one disk drive. If you have two disk drives, use the Hand to point to "Disk Drives", and then press RETURN. The "1" will change to a "2."

The advantage of having two drives is that when you need to use a data disk you will be able to put it in the second drive. You will not have to take the Microzine disk out of its drive.

You don't have to change the number of drives each time you use Microzine—il remembers.

#### Printer

Microzine assumes that you do not have a printer. If you do have a printer, then use the Hand to point to "Printer," and then press RETURN. The "NO" will change to "YES."

You don't have to tell Microzine that you have a printer each time you use Microzine—it remembers.

NOTE: To print your "NewsPrint" newspapers, use your NewsPrint Desktop Publishing disk. That disk offers a wider variety of printers and printer cards (see "Print the Newspaper," page 22).

### Printer Setup

If you have a printer, then Microzine assumes that you also have a standard parallel interface card. If you have a different interface card, then use the Hand to point to "Printer Setup," and then press RETURN.

Each time you press RETURN, a different interface card will appear. Press RETURN until the interface card that is in your computer appears.

The interface cards are:

Standard parallel interface card: This card is usually used with printers like the Epson printer.

Serial card: This card is usually used with the Imagewriter or Scribe printer. (If you have an Apple He, choose the Serial Card option. In the lie, the printer card is built-in.)

*Pkaso*  $\mathbb{I}^M$  *card:* Choose this if you have a Pkaso card in your computer.

Grappler +  $^{\text{TM}}$ : Choose this if you have a Grappler+ card in your computer.

Silentype card ™: Choose this if you have a Silentype card in your computer. (Silentype cards are usually used with a Silentype printer.)

If you do not know what interface card you have, ask someone who does know, or do not choose the Printer Setup option. Microzine will then assume that your computer has a standard parallel interface card.

You don't have to change the printer setup each time you use Microzine—it remembers.

### Printer Slot

Your printer must be connected to Slot 1 to print material from this issue of Microzine.

### Sound

Microzine assumes that you want to hear the sound effects in each program. If you do not want to hear the sound effects, use the Hand to point to "Sound," and then press RETURN. The "YES" will change to "NO." You don't have to turn the sound effects off each time you use  $Microzine$ — it remembers.

### Line Feed

Microzine assumes that you do not want the Line Feed option turned on. If you do want this option turned on, use the Hand to point to "Line Feed," and then press RETURN. The "NO" will change to "YES."

"Line Feed" moves the paper through your printer one line at a time. Some hardware (printers, or printer cards, for example) automatically moves the paper through the printer one line at a time, so you will want the Line Feed option turned off ("NO").

Some hardware does not automatically move the paper through the printer one line at a time, so you will want the Line Feed option turned on ("YES").

To test whether you need the Line Feed option turned on or off, print a graphic or text. If the graphic or text appears as one solid black line, you need to have the the Line Feed option turned on ("YES").

If the graphic or text appears with white line spaces between lines of the graphic or text, you need to turn the the Line Feed option off ("NO").

You don't have to turn the the Line Feed option on or off each time you use Microzine—it remembers.

#### Exit

Use the Hand to point to "EXIT," and then press RETURN to go back to the list of "Computer Stuff" functions.

# Initialize Disk

A data disk is a blank disk (or one that you don't mind erasing) that has been initialized by Microzine.

Initializing a disk gets it ready to save your data for Microzine. The computer sets up a filing system by dividing the disk into sections called tracks and sectors. Each brand of computer uses its own filing system. For instance, a disk initialized by your Apple may only be used on Apple computers.

To initialize a data disk, use the Hand to choose "Initialize Disk" and then press RETURN.

The program will tell you that you need a blank disk, or one you don't mind erasing. The Hand will be pointing to "NEXT." Press RETURN.

The program will tell you to put the disk into Drive 1. The program will tell you that the disk will be erased. It will ask, "Do you want to go ahead?" Use the Hand to point to "YES" or "NO," and then press RETURN.

The program will initialize the disk. Then the "Computer Stuff" list of functions will appear.

You now have a data disk. You may use it for "NewsPrint," or for any other Microzine feature that requires a data disk.

### Exit

Choose this function to clear the "Computer Stuff" list of functions from the Microzine Table of Contents.

### Microzine Bulletin

You may use "NewsPrint" by choosing it from the Microzine Table of Contents, or you may use "NewsPrint" by booting the "NewsPrint" disk separately.

### Options

"NewsPrint" needs to know the following information:

- How many disk drives do you have?
- Do you want the sound turned on or off?
- Do you have a printer?
- To which slot is your printer connected?
- Do you want extra line feeds when printing your newspaper?

If you use "NewsPrint" by choosing it from the Microzine Table of Contents, you must use the "Computer Stuff" feature to tell the computer this information. See the "Computer Stuff" section in your handbook. If you boot the "NewsPrint" disk separately, "NewsPrint" will ask you these questions. When you have answered all of the questions, the "NewsPrint" Work Screen will appear.

### Messages

There are two messages you may receive when you write an article. If your article uses the maximum number of text space available (letters, numbers, punctuation, and spaces), the program will say, "There is no more room for text in this article." If your article uses the maximum number of lines availabe, the program will say, "There is no more room for new lines in this article." Save your article as is and continue it in another file, or delete some text or lines to end your article.

NOTE: When the program says, "There is no more room for new lines in this article," the cursor will automatically move to the first character in your article. You may not use CTRL-E to move back to the end of your article. Use the down arrow key (or CTRL- V on an Apple 11+) to move the cursor to the end of your article.

### Using "NewsPrint" on the Apple II+

You may only use capital letters when writing articles on an Apple II+. If you write an article on an Apple *Ile*, Ilc, or IIGS using both upper and lower-case letters, save it on a data disk and then display that article on an Apple II+, the lower-case letters will not be legible.

### ISBN: 0-590-98960-X

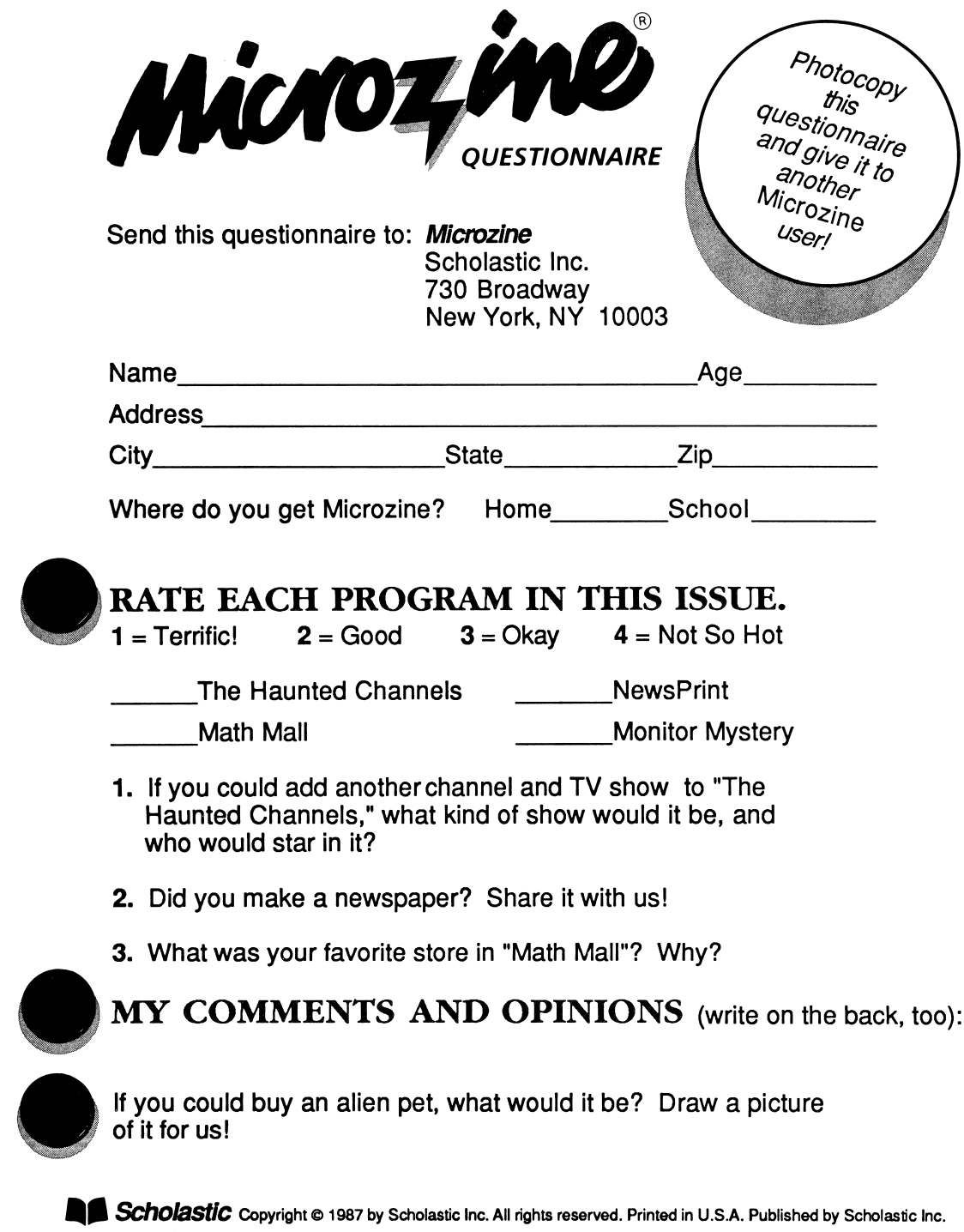

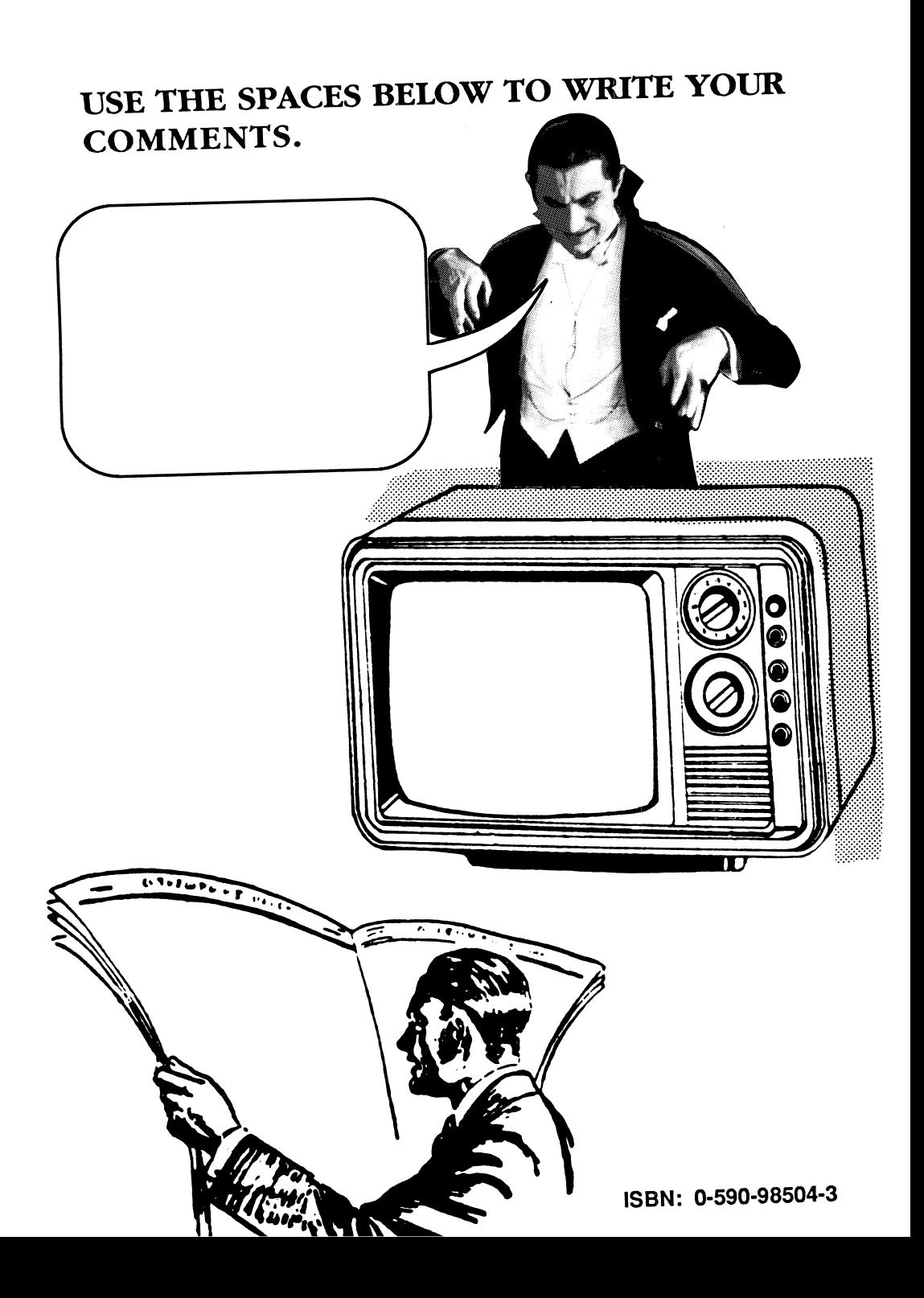

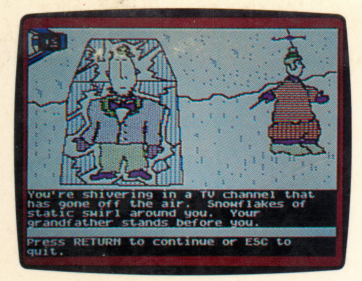

The Haunted Channels

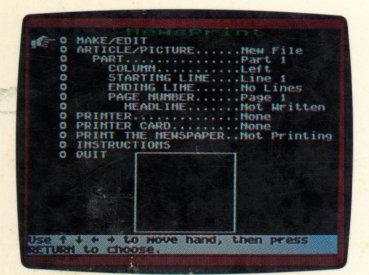

**NewsPrint** 

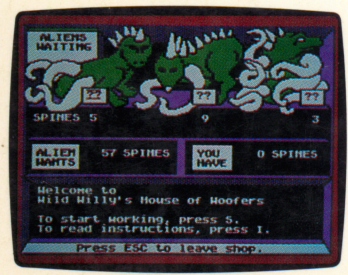

Math Mall

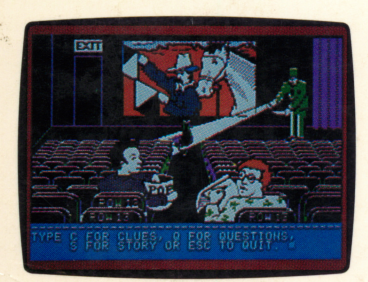

97797

**Monitor Mystery** 

Microzine<sup>®</sup> A Computer Learning Library on a Disk<sup>™</sup>

On this disk:

# The Haunted Channels

The villainous U.H.F. (Ugly Horrible Fiend) wants to pull everyone inside their TV sets and imprison them forever. Only you can stop him! You must travel from channel to channel, meeting ghosts, monsters, and stars from old reruns. All of the decisions, and risks, are yours in this inter active adventure.

# **NewsPrint**

Microzine proudly announces its Desktop Publishing series of programs with this first feature. You can write, edit and save articles. Then lay them out with included graphics, and print your newspaper. "NewsPrint" is on a separate disk that you may copy and share.

# Math Mall

Aliens love pets, too, and you will help them buy feesh, woofers, buh-ughs, and other bizarre creatures. Use your math skills to fill each customer's order by choosing pets that have the correct number of body parts. The more your math skills improve, the more they will be tested!

# Monitor Mystery

Someone or something is sending secret messages from the Bijou Theater. Who is the spy? Use your magnifying glass to examine every detail. Then answer a series of questions to determine if you know the solution to "Flimflam at the Flicks."

Learning Opportunities: Reading for detail and comprehension, creative writing, math skills, deductive reason ing, art and design, computer literacy.

Art Director: Linda Gottfried Cover Art: Harriet Richards

Copyright © 1987 by Scholastic Inc.<br>Graphics created with Penguin Soft-Graphics created with Penguin Soft ware's Graphics Magician. Triple-Dump graphics print routines, © 1984, by Mark Simonsen and Rob Renstrom, BEAGLE BROS Micro Software, Inc.

 $**Q** - **S**$ **q** $**Q** - **Q**$  $**Q** = **Q**$  $**Q** = **Q**$  $**Q** = **Q**$  $**Q** = **Q**$ 2931 East McCarty St. P.O. Box 7502 Jefferson City, MO 65102 Scholastic Guarantee

Scholastic has thoroughly tested these programs among teachers and children and they are designed to challenge, stimulate, and entertain your child. They reflect Scholastic's more than 65 years of experience in developing young minds.